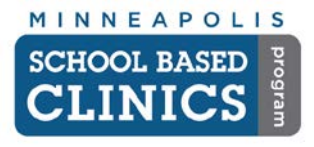

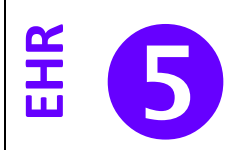

This guide will help you order and enter results for immunizations, labs and other orders.

### **I. Open Encounter**

- A. Open the encounter from the task received or by selecting the correct encounter in the *Patient History* window.
- B. **Perform the 6-point Check.** *See EHR How-to Guide 2.*

### **IMMUNIZATIONS**

### **I. Immunizations: Placing Order**

The following procedure is for ordering new immunizations. If entering immunization history, see *EHR How-to Guide 8: Chart Abstraction*

A. Click on the Left Navigation Bar and choose *Immunizations*.

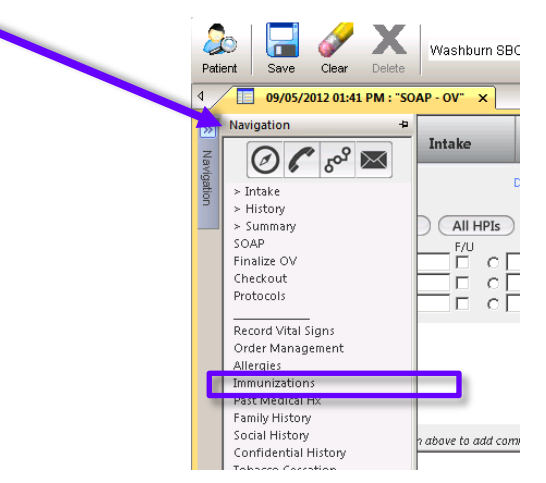

- B. Select one of the following:
	- 1. *Detail document* if you are entering vaccinations for the first time.
	- 2. *Reviewed, no changes* if you reviewed the immunizations and none are needed.
	- 3. *Reviewed, updated* if you are adding new immunization orders or past immunizations.

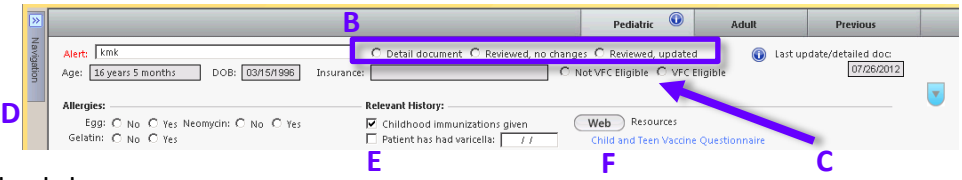

- C. Select the VFC eligibility status.
- D. *Allergies*: Complete or review patient's allergies
- E. *Relevant History*: *Check Childhood Immunizations given* if there is a vaccine record on file.
- F. Click on *Child and Teen Vaccine Questionnaire* to complete questionnaire*.*

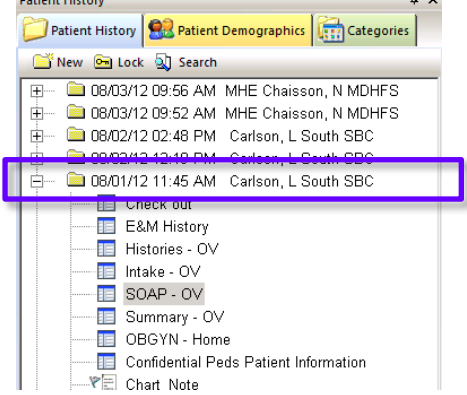

**Detter Distant** 

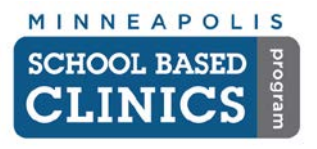

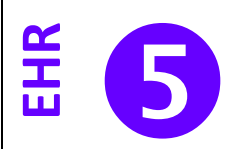

### **G. Pediatric Immunization Matrix**

1. Check the box of the immunization you wish to order.

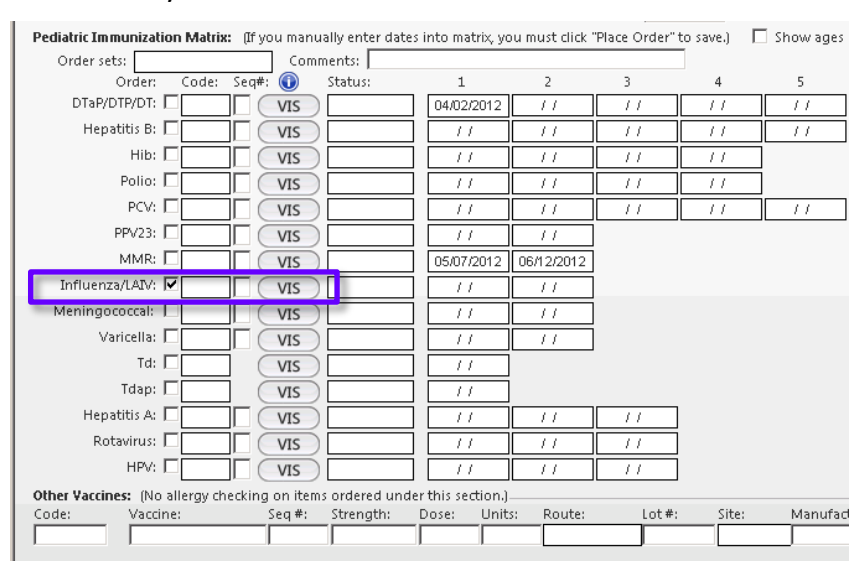

2. Double-click on the correct form and CPT code

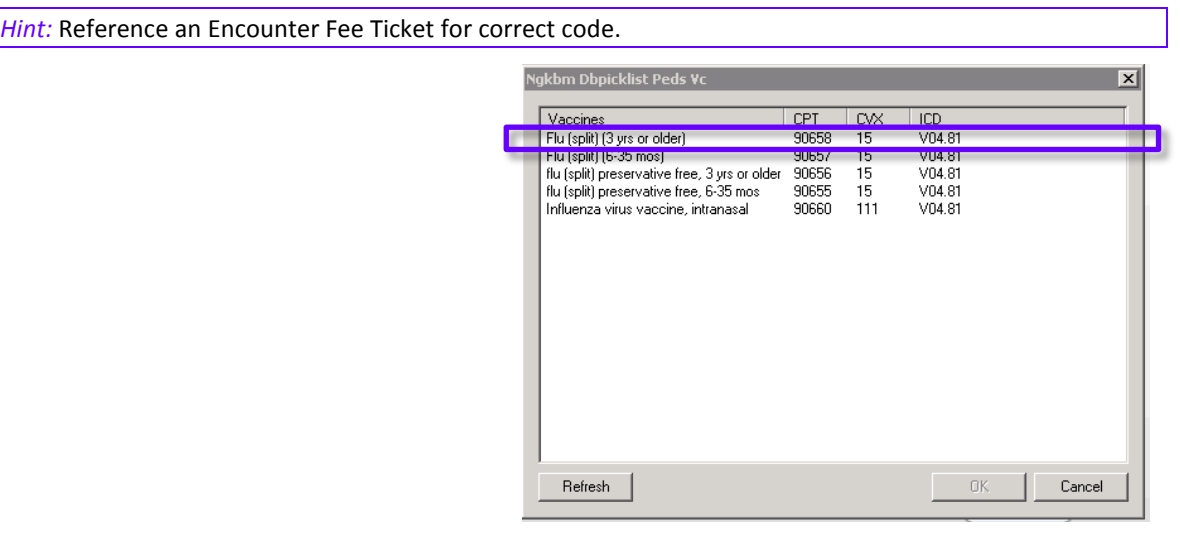

- 3. Select the series number from the pop-up screen.
- 4. Click on the *VIS* button to view the document. **Always do this to record you offered the information to the patient**.
- 5. Click on the *Place Order* button at the bottom of the screen.
- 6. Select the provider you wish to Task to complete the order.

*Hint:* If you are performing the immunization, simply hit OK to task yourself.

7. The order should appear in the *Immunizations and Titers Ordered at This Encounter* field.

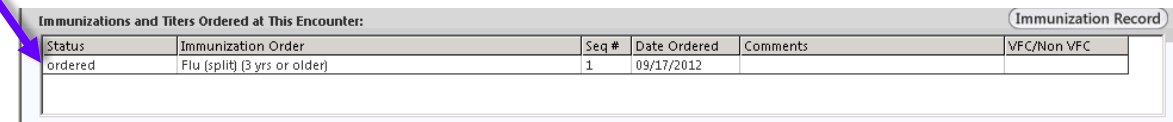

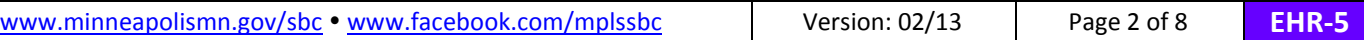

![](_page_2_Picture_0.jpeg)

![](_page_2_Picture_2.jpeg)

### **II. Immunizations: Performing Order**

A. From the Immunization Module, double-click on the order.

*Hint:* If you received a task to complete an immunization, click on the Chart button in your Inbox. You will be brought directly to the Immunization Module.

#### **B. Manage Immunization Order Screen**

![](_page_2_Picture_193.jpeg)

- 1. Verify the order and VFC status
- 2. *Allergy Questions:* Select the proper answer the patient gave.
- 3. Click in the *Lot Number:* field*.* The available lot numbers from the SBC inventory are listed. Double-click on the correct lot. The *Exp. Date, Manufacturer* and *Brand Name* fields are then auto-filled.
- 4. Click on the *Code:* field under *Administration/injection charges*

![](_page_2_Picture_12.jpeg)

- a. If this is first immunization administered on this encounter, select 90471
- b. If this is the second or more immunization administered on this encounter, select 90472.
- c. **Click on the** *Submit to Superbill* **button.**
- 5. Click on *Immunization given* and verify the date.

![](_page_2_Picture_194.jpeg)

- 6. Verify *Educational materials provided* is checked and the *VIS* is listed in the *Reason/Explanation/Comment* field.
- 7. Click on the *Save* and *Close* buttons.
- 8. Repeat these steps for any other immunization ordered on this encounter.

![](_page_3_Picture_0.jpeg)

# **NextGen EHR How-to Guide**

![](_page_3_Picture_2.jpeg)

### **LABS: IN-HOUSE**

**I. Perform Lab/Procedure**

![](_page_3_Picture_5.jpeg)

## **C. Obtained/performed/Placed**

- 1. Check the *Performed* box.
- 2. If needed, change the date in the *On:* field.

![](_page_3_Picture_218.jpeg)

- 3. Enter the proper procedure information.
- 4. Enter the *Lot #, Expiration:* and other information.

### **D. Result/Report**

1. Check the *Completed* box.

![](_page_3_Picture_14.jpeg)

- 2. If needed, change the date in the *On:* field.
- 3. If there is already a result for the lab, click in the *Interpretation* field and select the proper result.

![](_page_3_Picture_219.jpeg)

![](_page_4_Picture_0.jpeg)

![](_page_4_Picture_2.jpeg)

### **E. Billing Information**

1. Ensure the *Admin/other* CPT code is correct for the lab.

![](_page_4_Figure_5.jpeg)

- 2. Enter the quantity you are ordering.
- 3. Add any handling or Venipuncture CPT codes if applicable.

*Hint:* Reference an Encounter Fee Ticket for correct codes.

- 4. **Click the** *Submit to Superbill* **button.**
- F. Repeat these tasks for any additional labs or procedures.

![](_page_5_Picture_0.jpeg)

![](_page_5_Picture_2.jpeg)

### **LABS: FAIRVIEW**

- **I. Ordering Labs for Fairview**
	- A. Click on the *Orders* **button either at the bottom of the** *Patient History* **window or on the** EHR toolbar.
	- B. In the *Orders Module*, click on the *Orders* tab and click on *New.*

![](_page_5_Picture_158.jpeg)

- C. Make sure you selected *New Lab Order* and the *Performing Entity* is *Fairview* at the top.
- D. Select the diagnosis that should go with the test(s). If you have not yet made a diagnosis, click on *Search All* to do so now.
- E. Select the test(s) you want to order from the *Favorites* section (these are the tests we normally order from Fairview).

If you need a test we don't normally order, you can search for it by clicking on the *Search All* button.

![](_page_5_Picture_159.jpeg)

F. The tests you order will appear in the lower section. If there is a  $\triangle$  in front of the test, you need to submit more information. Click on the test.

![](_page_5_Picture_160.jpeg)

![](_page_6_Picture_0.jpeg)

![](_page_6_Picture_2.jpeg)

1. Enter the information requested. In this instance, it is asking for the source of the specimen (urine, blood, etc).

![](_page_6_Picture_107.jpeg)

*Hint:* If you want to use the same answer for all the tests you ordered, check the *Apply this specimen details to all tests* box.

G. Click on the *Test Details* tab.

![](_page_6_Picture_108.jpeg)

- **1. Check the** *Collection Date* **box.**
- 2. Check the *Apply this specimen details to all tests* box.

![](_page_6_Picture_109.jpeg)

H. If you need to task someone to collect the specimen, click on *Save & Task*.

![](_page_6_Picture_110.jpeg)

I. Click on *Save & Send* to send the order to Fairview.

![](_page_6_Picture_111.jpeg)

![](_page_7_Picture_0.jpeg)

![](_page_7_Picture_2.jpeg)

K. You will now see the order in the *Order Module*. Click on *Print* to print the E-requisition that should be attached to the specimen.

![](_page_7_Picture_75.jpeg)

L. In a few seconds, label(s) for this order will automatically print out from the Fairview Labs label printer. Place these labels over the temporary lab label on each specimen.

*Note:* If you want to check on the status of a lab test, log into the Atlas/Fairview Labworks site a[t http://fairviewlab.org.](http://fairviewlab.org/)

**Congrats! You are done with this How-to Guide.**

![](_page_7_Picture_76.jpeg)